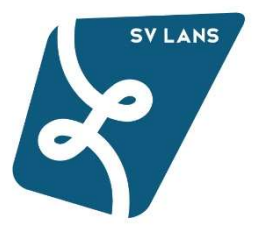

# Registrierung und Kursanmeldung über die Buchungsplattform Venuzle

Die Anmeldung zu den Kursen des Sportvereins Lans erfolgt ausschließlich über die Buchungsplattform Venuzle.

Jeder Erwachsene, welcher an einem Kurs des Sportvereins Lans teilnehmen möchte, muss sich einmalig registrieren. Für Kinder erfolgt die Anmeldung durch einen Elternteil. Kinder müssen nicht separat registriert werden, sondern müssen später bei einem Elternteil (nach dessen erfolgreicher Registrierung) als "Kursteilnehmer" hinzugefügt werden.

Auf den nachfolgenden Seiten findest Du Infos zu folgenden Punkten:

- 1. Registrierung Erwachsene
- 2. Kinder als Kursteilnehmer hinzufügen
- 3. Kursbuchung
- 4. Kursbestätigung
- 5. Kursübersicht
- 6. Fragen und Probleme

## 1. Schritt: Registrierung Erwachsener

Nach Aufrufen der Registrierungsseite alle Pflichtfelder ausfüllen und auf das blaue Feld "Registrieren" drücken.

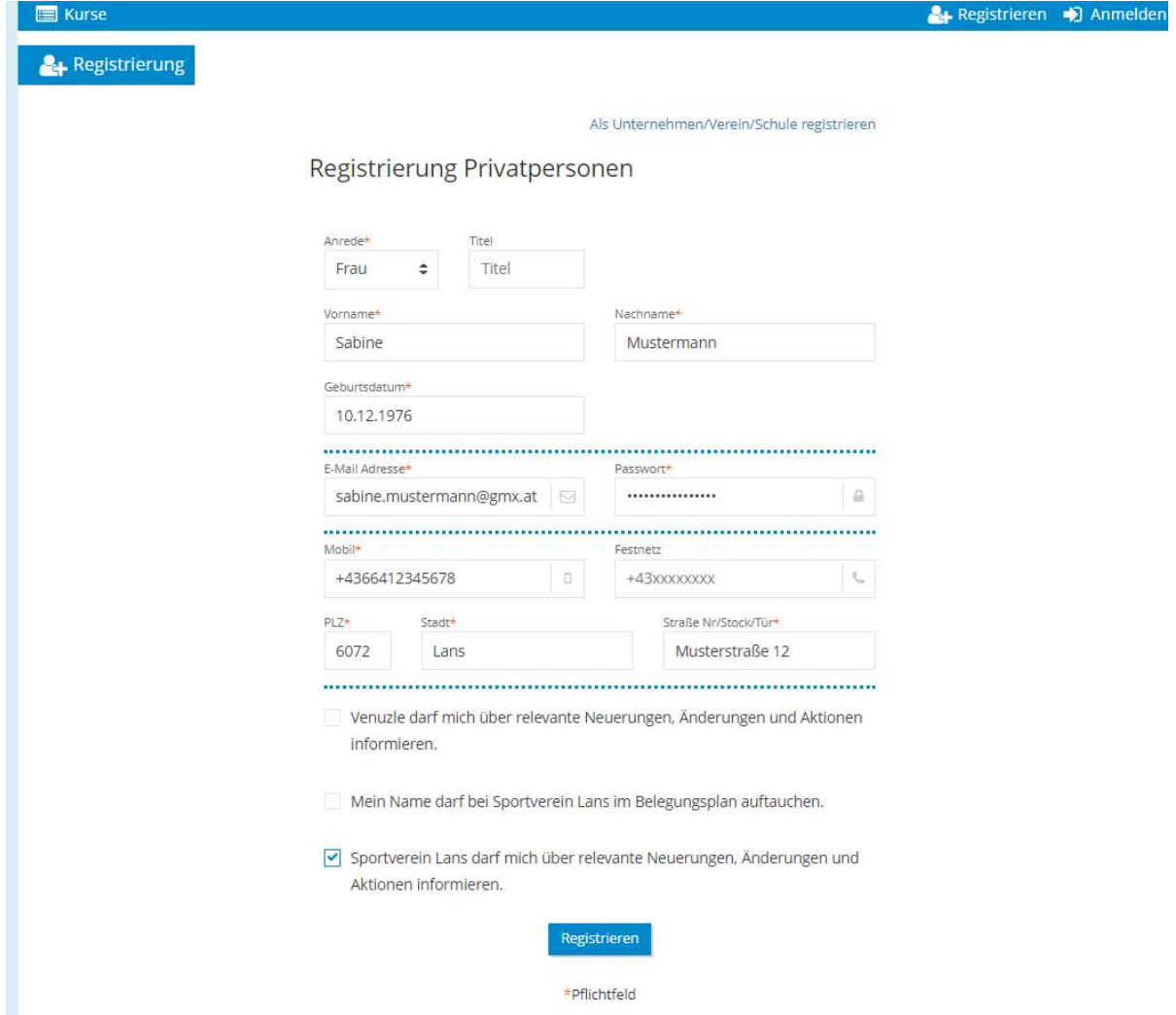

Anschließend erhältst du ein Mail mit der Bitte um Bestätigung deines Accounts

# $\rightarrow$  Bitte den Account bestätigen!

Falls Du keine Mail erhalten hast, bitte auch im Junk-Mail Ordner nachsehen.

#### 2. Kinder als "Kursteilnehmer" hinzufügen

Melde dich mit deiner Mailadresse und dem bei der Registrierung von dir vergebenen Passwort auf der Buchungsplattform an.

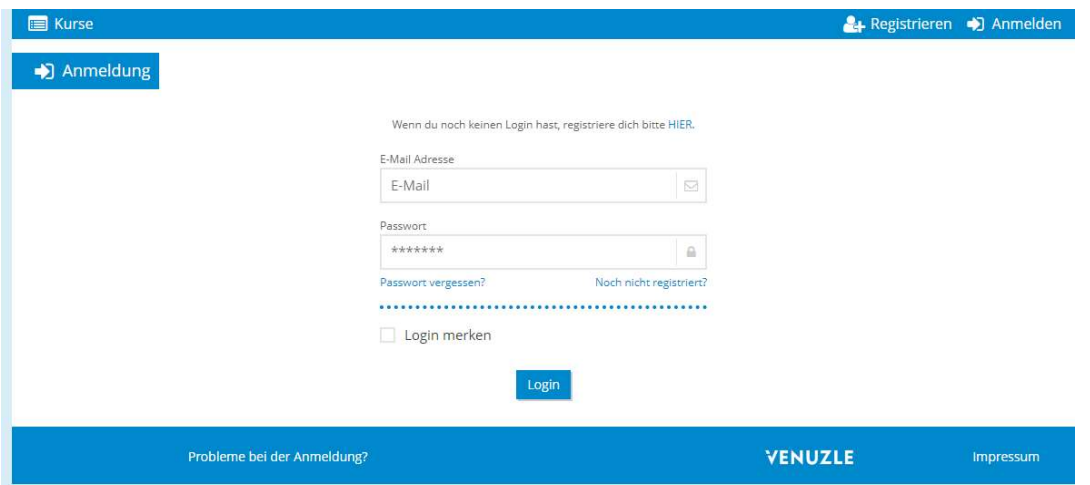

Klicke nach erfolgreicher Anmeldung rechts oben auf das Feld neben deinem Namen.

Dort findest Du die Auswahlpunkte "Meine Kurse", "Kursteilnehmer", "Mein Profil" und "Abmelden".

Klicke auf "Kursteilnehmer".

Klicke anschließend auf das blaue Feld "+ Hinzufügen".

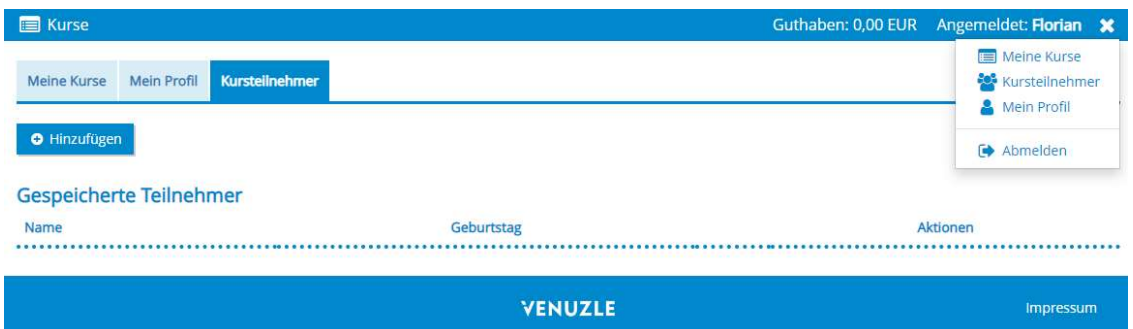

Gib den Namen, das Geburtsdatum und das Geschlecht deines Kindes an. Jedes Kind muss einzeln als Teilnehmer hinzugefügt werden. Klicke nach jedem Kind auf das Feld "Speichern" und gib anschließend die Daten des nächsten Kindes ein.

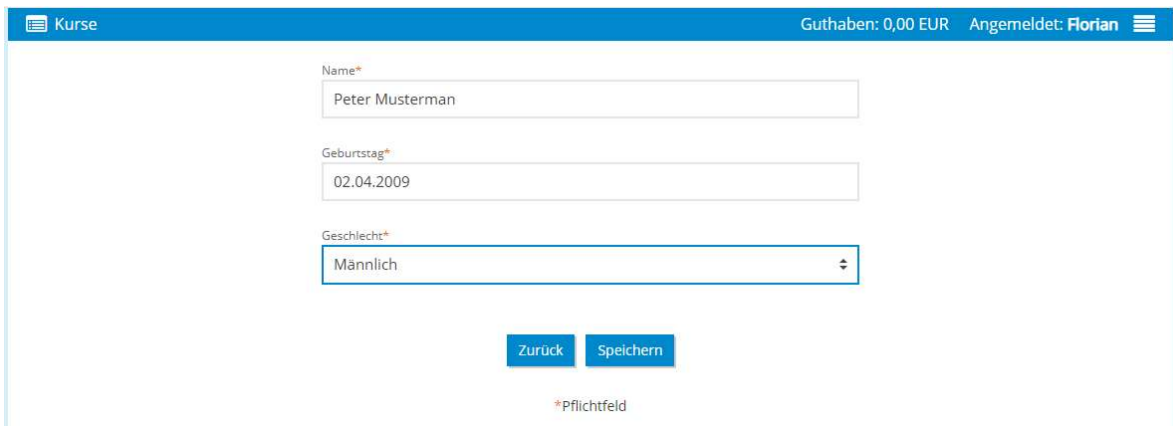

Anschließend siehst Du die Namen und Geburtsdaten aller Kinder.

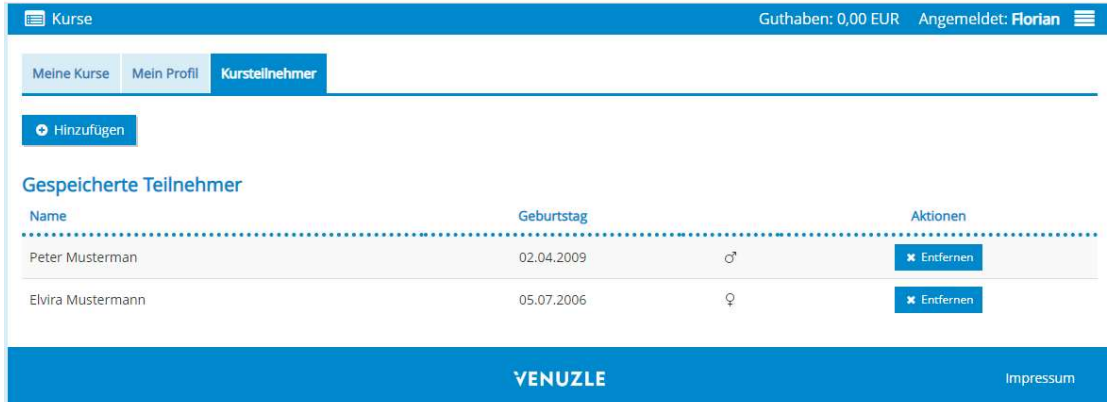

## 3. Kursbuchung

Nach Anmeldung auf der Buchungsplattform siehst du alle buchbaren Kurse/Veranstaltungen.

Um einen Kurs zu buchen, klicke auf den grünen Button "Jetzt Anmelden".

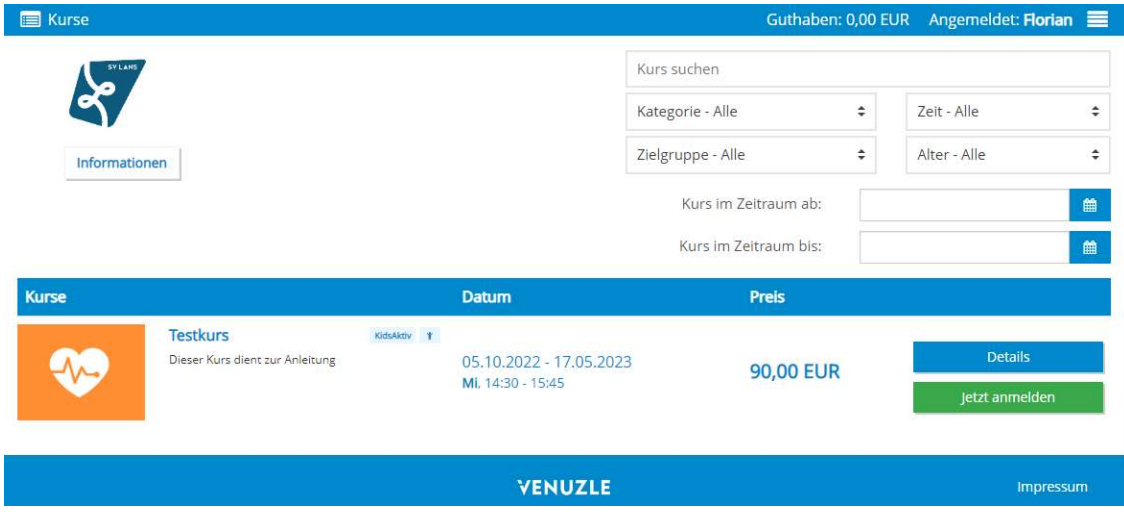

#### 3.1 Anmeldung für Kinderkurs

Wenn Du dein Kind für einen Kinderkurs anmelden möchtest, muss es bei deinem Account als "Kursteilnehmer" hinterlegt sein. (Sie Punkt 2) Um Dein Kind für einen Kurs anzumelden, wählen das entsprechende Kind durch Klick auf das Feld vor dem Namen aus. Klicke anschließend auf den grünen Button "Jetzt anmelden". Achtung: Es können mehrere Kinder gleichzeitig für denselben Kurs angemeldet werden. Falls Du jedoch ein Kind für z.B. das Eltern-Kind-Turnen und das andere Kind für das Kleinkindturnen anmelden möchtest, musst Du jedes Kind einzeln im jeweiligen Kurs anmelden.

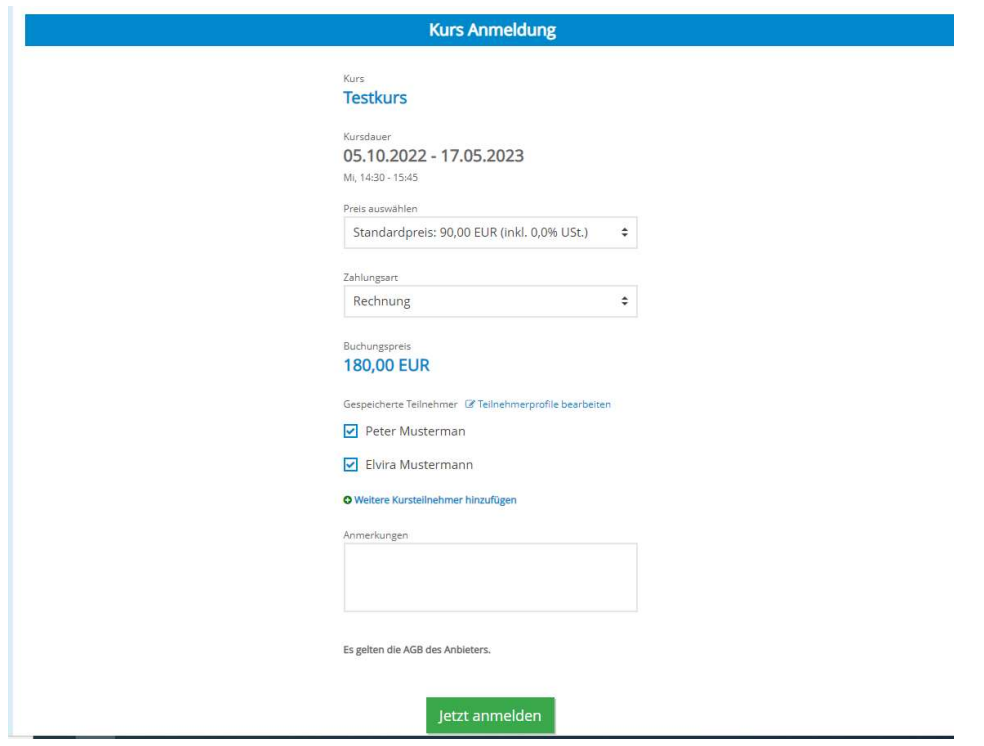

## 3.2 Anmeldung für Erwachsenenkurs

Du musst nach Auswahl des Kurses auf den grünen Button "Jetzt anmelden" klicken, um sich für den Kurs anzumelden.

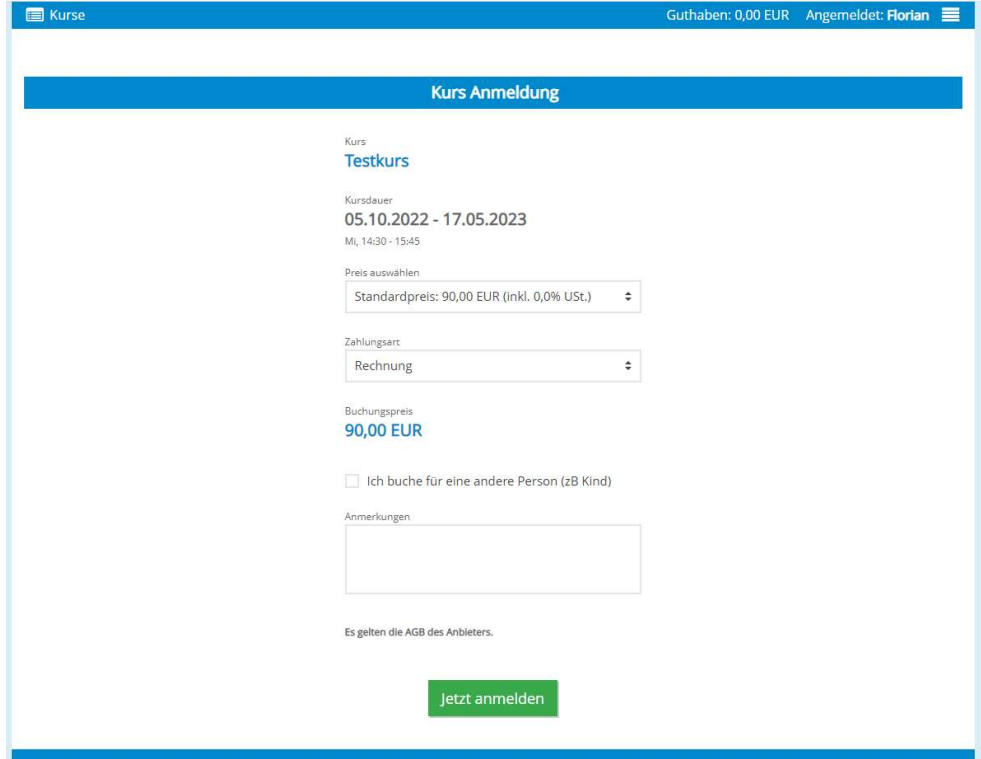

# 4. Kursbestätigung

Nach der Anmeldung für einen Kurs erhältst Du zunächst ein Mail mit der Bestätigung der Buchungsanfrage.

Achtung: Die Kursanmeldung ist erst nach Bestätigung durch den Sportverein Lans sowie Übermittlung und Bezahlung der Rechnung verbindlich. Du erhältst ein separates Bestätigungsmail mit der verbindlichen Kurszusage. Wir bitten daher noch um etwas Geduld.

## 5. Kursübersicht

Nach der Anmeldung auf der Buchungsplattform siehst Du deinen Account. Unter dem Menüpunkt "Kurse" die gebuchten Kurse mit dem jeweiligen Status.

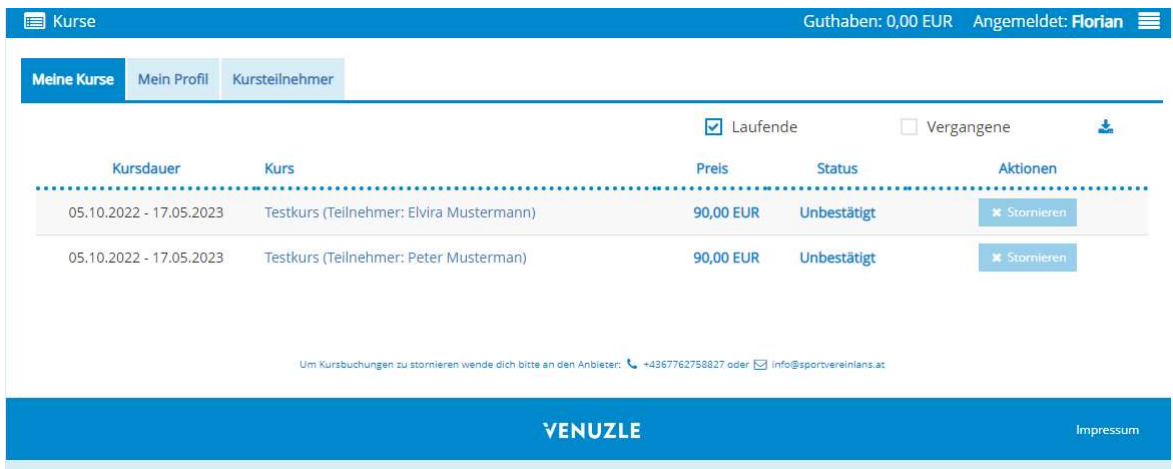

# 6. Fragen und Probleme

Bei Fragen oder Problemen wende dich bitte an info@sportvereinlans.at Kursstornos bitte ebenfalls per Mail an info@sportvereinlans.at